## Questrom ITS Creating Blackboard Courses

Create a Blackboard Course Using Existing Blackboard Course Content. Use these steps for copying course content from one course site to another, or to create a blank course site. The faculty on record will need to request the creation of the site.

- 1. Go to Faculty Link: bu.edu/link
- Select "Faculty"
- Select "Create Blackboard Site"

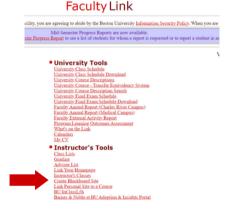

2. Select **"Change Sem"** to access the list of courses for the upcoming semester.

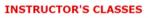

Semester: Fall 2022 exam schedule | change sem

- No classes available for current semester. Change semester to view classes in othe Click on Verseta Cited under the Create Plackbased adverse to sene to blackbased.
- Click on 'Create Site' under the Create Blackboard column to create a blackboard s

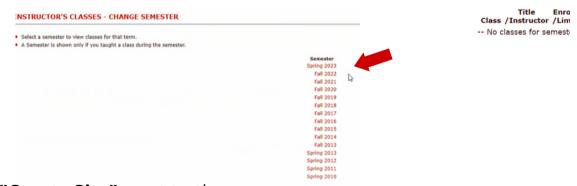

3. Select "Create Site" next to the

course you wish to create.

|           | NSTRUCTOR'S CLASSES                                                                              |                                 |                      |                     |                |             |          |                              |                               |
|-----------|--------------------------------------------------------------------------------------------------|---------------------------------|----------------------|---------------------|----------------|-------------|----------|------------------------------|-------------------------------|
|           | emester: Spring 2023 graph sem   change sem<br>Click on a class to view student list and managem | and from the sec                |                      |                     |                |             |          |                              |                               |
|           | <ul> <li>Combine lists by marking multiple classes and pre</li> </ul>                            |                                 |                      |                     |                |             |          |                              |                               |
|           | <ul> <li>Click on 'Create Site' under the Create Blackboard</li> </ul>                           | d column to create a blackboard | site for the court   | se.                 |                |             |          |                              |                               |
|           |                                                                                                  | List Class                      | Title<br>/Instructor | Enroll<br>/Limit Ty |                | n Day Start | Stop     | Noter                        | Click to<br>Create Blackboard |
|           |                                                                                                  | QST HM820 E1                    |                      | 47 Indepe<br>55     | andent HAR 406 | Wed 6:30pm  | n 9:15pm |                              | Create Site                   |
|           |                                                                                                  | QST PL730 X1                    |                      | 21 Indepe<br>55     | endent HAR 211 | Tue 6:30pm  |          | 1st year PEMBA               | Create Site                   |
| BIT Quest | rom School of Business                                                                           |                                 |                      |                     |                |             |          | Cohort only.<br>Class Closed |                               |
| Quest     | I OITI SCHOOL OF BUSILIESS                                                                       |                                 |                      |                     |                |             |          |                              |                               |

# Questrom ITS Copying Content to a Course Site

- 4. Select the course from which you would like to copy content.
  - Select the "QST Template" (Last Option) if you would like to use the course template. You will build/add new content.
  - Select "Create Site." Note: Copying your course will duplicate your course including Announcements, Graded Items, etc.
  - NOTE: "Create a Blank Site" will create a Blackboard Original course, not one in Ultra

| Oreate a blank site                                                                 |   |
|-------------------------------------------------------------------------------------|---|
| O QST PL727 B1, PL727 B1 Organizations, Markets, and Society (Fall 2022), Fall 22   | B |
| O QST PL727 A1 , PL727 A1 Organizations, Markets, and Society (Fall 2022) , Fall 22 |   |
| O QST PL727 C1 , PL727 C1 Organizations, Markets, and Society (Fall 2022) , Fall 22 |   |
| O QST PL727 C1, PL727 C1 Organizations, Markets, and Society (Fall 2021), Fall 21   |   |
| O QST PL727 A1, PL727 A1 Organizations, Markets, and Society (Fall 2021), Fall 21   |   |
| O QST PL727 B1, PL727 B1 Organizations, Markets, and Society (Fall 2021), Fall 21   |   |
| O QST MK999 A1 , QST Template - Ultra , Fall 21                                     |   |

### 5. You will get a confirmation that your course is qued to be created. You will get an email once your couse is ready to edit.

### Blackboard Learn @BU

#### Classes | Back | Menu | Logoff

The Blackboard Learn site PL730 X1 Economics and Management Decisions (Spring 2023) for the Spring 2023 semester/term has been queued to be created.

You will receive an automated email receipt that the site creation has been queued. The automated process should be completed in 2 hours or less.

Please note that you will have to make your site "available" in order for the enrolled students to access the materials. Until then the site will be only accessible to you and other instructors or TAs.

To make the course site "available" to students please follow these steps:

- 1. In the Control Panel, click "Customization" then "Properties".
- Under Option #3 "Set Availability', select "Yes".
- 3. Click "Submit" button.

Once these steps are completed, enrolled students will be able to see the course in their course list and access the materials.

If you have any comments or concerns, please contact the IS&T IT Help Center

Web:<u>http://www.bu.edu/help/tech/learn/</u> E-mail: <u>ithelp@bu.edu</u> Phone: 617-353-HELP (4357)

Thank you, Information Services & Technology Boston University

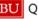

# Questrom ITS Copy Select Content to Course

If you would like to copy select content:

- Select the "QST Template."
- In the new course site, select the three dots on the top right
- Select "**Copy Content**." Check any select content you wish to copy.

| elect items from whole modules/ fo | Copy Content<br>Export Course Package<br>Copy Items                  |
|------------------------------------|----------------------------------------------------------------------|
| elect items from whole modules/ fo | Copy Items                                                           |
| elect items from whole modules/ fo | 1 7                                                                  |
| own to individual items.           | Course or Organization Name of     Syllabus     New Document 2/23/21 |
|                                    | New Assignment 2/23/2                                                |

BU Questrom School of Business